# Instalace mobilní aplikace Signia App Android

V aplikaci Obchod Play si vyhledejte aplikaci Signia App 1 a zadejte "Instalovat".

2) V nainstalované aplikaci potvrďte, že "přijímáte" a "akceptujete" podmínky užívání.

Nyní vyberte z několika možností připojení: "Bluetooth" pro sluchadla, která jsou jím vybavena, "**QR kód**" pro kterákoliv sluchadla (QR kód vygeneruje Váš lékař při nastavování sluchadel), "ruční nastavení", kdyby kterákoliv z předchozích možností nefungovala. 3

### Volba připojení přes Bluetooth

- V možnosti Povolit aplikaci Signia App najít zařízení 4 v okolí, zadejte "Povolit".
- Nyní restartujte sluchadla: u sluchadel Charge&Go vlože-5 ním a vyndáním sluchadel do/z nabíječky, u bateriových sluchadel otevřením a zavřením bateriových dvířek.
- Vyčkejte cca 10 sekund, než se sluchadla zapnou 6 a uvedou do párovacího režimu a klikněte na "OK".
- Při vyhledávání sluchadel vyčkejte, až se Vám načtou obě sluchadla (pozn.: pravé + levé) a klikněte do pole, kde je uvedeno Vaše jméno a sluchadla. 7
	- Nyní již probíhá proces párování. 8
	- 9) Pokud proběhlo párování úspěšně, proces potvrdíte tlačítkem "Pojďme na to!".
- 10 V okénku "vítejte v Telecare" zaškrtněte možnost "Přeskočit telecare".
- Nyní jste již v prostředí aplikace Signia App. 11

### Volba připojení přes QR kód

- 4) V případě, že sluchadla párujete přes QR kód, zvolte tuto možnost.
- 5) Dále povolte aplikaci přístup k Vašemu fotoaparátu a klikněte na "Pokračovat".
- Namiřte fotoaparát mobilního telefonu na QR kód 6 a klikněte na "Připojit".
- V nabídce zvýšení hlasitosti zvolte posuvník do střední 7 polohy a zadejte "Aplikovat".
- 8) V nabídce potvrzení tónu zvolte, zda jste slyšeli ve sluchadlech potvrzovací tóny. Pokud ne, párovací proces opakujte.
- Pokud párování proběhlo úspěšně, proces 9 potvrdíte tlačítkem "Pojd'me na to!".
- 10 V okénku "vítejte v Telecare" zaškrtněte možnost "Přeskočit telecare".
	- Nyní jste již v prostředí aplikace Signia App.

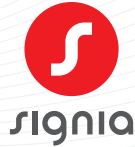

# Instalace mobilní aplikace Signia App iOS (iPhone)

V obchodě App Store si vyhledejte aplikaci Signia App 1 a zadejte "Instalovat". Přejděte do Nastavení telefonu, rolujte dolů na Zpřístupnění. V Zpřístupnění rolujte dolů na Sluchadla. 3 4) Vypněte a následně zapněte svá sluchadla. Vyčkejte, až se název Vašich sluchadel zobrazí v horním 5 řádku obrazovky. Klikněte na název vašich sluchadel a zvolte tlačítko "Spárovat". Tlačítkem Home odejděte z nastavení telefonu a otevřete si staženou aplikaci Signia App. 8) V nainstalované aplikaci potvrďte, že "přijímáte"<br>a "akceptujete" podmínky užívání. 9) Nyní vyberte z uvedených možností připojení: "Bluetooth". V možnosti Povolit aplikaci Signia App najít zařízení 10 v okolí zadejte "Povolit". Nyní restartujte sluchadla: u sluchadel Charge&Go vlože-11 ním a vyndáním sluchadel do/z nabíječky, u bateriových sluchadel otevřením a zavřením bateriových dvířek. Vyčkejte cca 10 sekund, než se sluchadla zapnou 12 a uvedou do párovacího režimu a klikněte na OK. Při vyhledávání sluchadel vyčkejte, až se Vám načtou obě sluchadla (pozn.: pravé + levé) a klikněte do pole, kde je uvedeno Vaše jméno a sluchadla. Nyní již probíhá proces párování. 14 Pokud proběhlo párování úspěšně, potvrďte proces 15 tlačítkem "Pojďme na to!". 16 V okénku "Vítejte v Telecare" zaškrtněte možnost "Přeskočit telecare". 17 Nyní jste již v prostředí aplikace Signia App. 7 2 6 13 Praha Kontakt na sluchová centra

Molákova 576/11, 186 00 Praha 8 - Karlín sluchadla.cz@sivantos.com tel. 257 328 161

#### Brno

Veletržní 684/3, 603 00 Brno sluchadlabrno.cz@signia-pro.com tel. 725 020 808

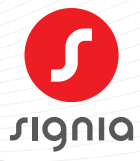

www.signia.net